# Q-Flow – Quick Start Guide for Clinicians

See also Q-Flow Quick Start Video on the desktop of your PC for more details.

### Login to Q-Flow.

Use the Q-Flow icon on your desktop or go to <u>http://qflow.rch.org.au</u> Use your Windows username and password

### **Setting Your Location & Service**

Select the room you will be using and the service you are working in.

This selection is "sticky" and will appear for future sessions. If you always use the same room you won't need to update it.

The first time you use Q-Flow you may also have to select Service Console from the Tools menu

### To view all patients attending a clinic today

Select "Grouped by Service" and "Waiting and Expected"

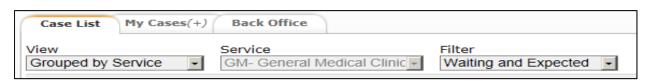

### To view only your patients

Select "My Patients"

| Case List    | My Cases(+) | Back Office   |                 |             |   |
|--------------|-------------|---------------|-----------------|-------------|---|
| View         |             | Service       |                 | Filter      |   |
| Grouped by S | Service 🚽   | GM- General M | edical Clinic - | My Patients | - |

### **Calling a Patient**

Use the call icon on the right of your list

You can also open the patient's Q-Flow record to do other tasks by using the open icon

### **Completing a Patient**

Once the appointment has finished, click Complete

The Post-Consult Form will be displayed and must be completed with billing details (Medicare Clinics) and follow up plans. You can't call the next patient without finalising the previous one. Please also remember to finalise your last case for the clinic.

Note 1: If you pick "No follow up appointment required" you also need to indicate if the patient is to be discharged ie care is transferred back to the referring doctor.

Note 2: In Medicare clinics - If you are a trainee and your consultant provides a consultation on the case, indicate the billing number and the name or code of the consultant in the "Consulted on behalf of" box

Note 3: opening the "Patient Billing History" tab may help you choose the optimal item number. Also try the Help button at top right of the form

### and password. Warning: This server is requesting that your username and password be sent in an insecure manner (basic authentication without a secure connection). southm encode Remember my credentials OK Cancel

The server testoflow.rch.org.au at testoflow.rch.org.au requires a username

×

| RA | ESMR   | PACS | <b>re</b> ∎Te | le Health | 📕 Caler | ndar |
|----|--------|------|---------------|-----------|---------|------|
|    | A2-210 |      | -             | General m | edicine | -    |
|    |        |      | Find          |           | 9       |      |

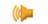

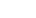

## Other tasks you can do with the patient record open

- 1. Scroll down to see many details of the patient and the appointment.
- 2. Use these icons

| Call again Call the patient ag                           |                                                                                                    | n                                                                                     |  |  |  |
|----------------------------------------------------------|----------------------------------------------------------------------------------------------------|---------------------------------------------------------------------------------------|--|--|--|
| (🍓 Silent Call                                           | Start the consultation w                                                                                                    | he consultation without sending any message to patient phone or screens.              |  |  |  |
| Return to Queue                                          | Return patient to queue. Eg you called them and they didn't appear. Allows you to call a different patient                                              |                                                                                       |  |  |  |
| Absent                                                   | Marks patient as absent eg patient has left clinic without being seen.                                                                                  |                                                                                       |  |  |  |
| Hold                                                     | Puts patient on hold. Eg while they are off having a test. Allows you to call a different patient.                                                      |                                                                                       |  |  |  |
| Referral Letter                                          | View referral letter for this appointment                                                                                                    |                                                                                       |  |  |  |
| 🖂 Referral List                                          | View all referral letters for patient                                                                                                    |                                                                                       |  |  |  |
| 🔵 Send Message                                           | Send patient an SMS message (only if we have their mobile phone number).<br>Sender is shown as "RCH No-Reply".                                          |                                                                                       |  |  |  |
| Complete                                                 | Complete consultation – see page 1                                                                                                    |                                                                                       |  |  |  |
| 12 Print ticket                                          | Administrative use only.                                                                                                    |                                                                                       |  |  |  |
| PV Check                                                 | Administrative use only.                                                                                                    |                                                                                       |  |  |  |
| 🛱 Print Label                                            | In future will print patient labels – not functioning yet.                                                                                              |                                                                                       |  |  |  |
| A Post Consult Form                                      | View post consultation form without completing the case                                                                                                 |                                                                                       |  |  |  |
| CLARA<br>PACS<br>Tele Health                             | Launch these programs                                                                                                    |                                                                                       |  |  |  |
| Route >                                                  | -                                                                                                    | re patients are routed from one service to another<br>doc to plaster technician)      |  |  |  |
|                                                          | Can also be used to take patients from Height and Weight Nurse list to clinicians list eg to call a patient who is waiting but hasn't been weighed yet. |                                                                                       |  |  |  |
| Find                                                     | Search for patient not in                                                                                                    | n your list by name or UR number.                                                     |  |  |  |
| Patient not yet c                                        | hecked in                                                                                                    | Who to call                                                                           |  |  |  |
| Patient ready to                                         | be called                                                                                                    | For technical problems with your computer, or problems with your username or password |  |  |  |
| Patient being se                                         | en                                                                                                    | IT Help Desk on 56277                                                                 |  |  |  |
| Patient ready to<br>Patient being se<br>Patient complete |                                                                                                    | For problems using Q-Flow                                                             |  |  |  |
| Patient marked a                                         | as absent                                                                                                    | To provide suggestions                                                                |  |  |  |
| Patient on hold                                          |                                                                                                    | qflow@rch.org.au                                                                      |  |  |  |
| You can also hover your cursor                           | over                                                                                                    |                                                                                       |  |  |  |

You can also hover your cursor over the faces to see what they mean.